## ライトリーグ追加情報登録の流れ

## ライトリーグ HP にログインしていただきます。

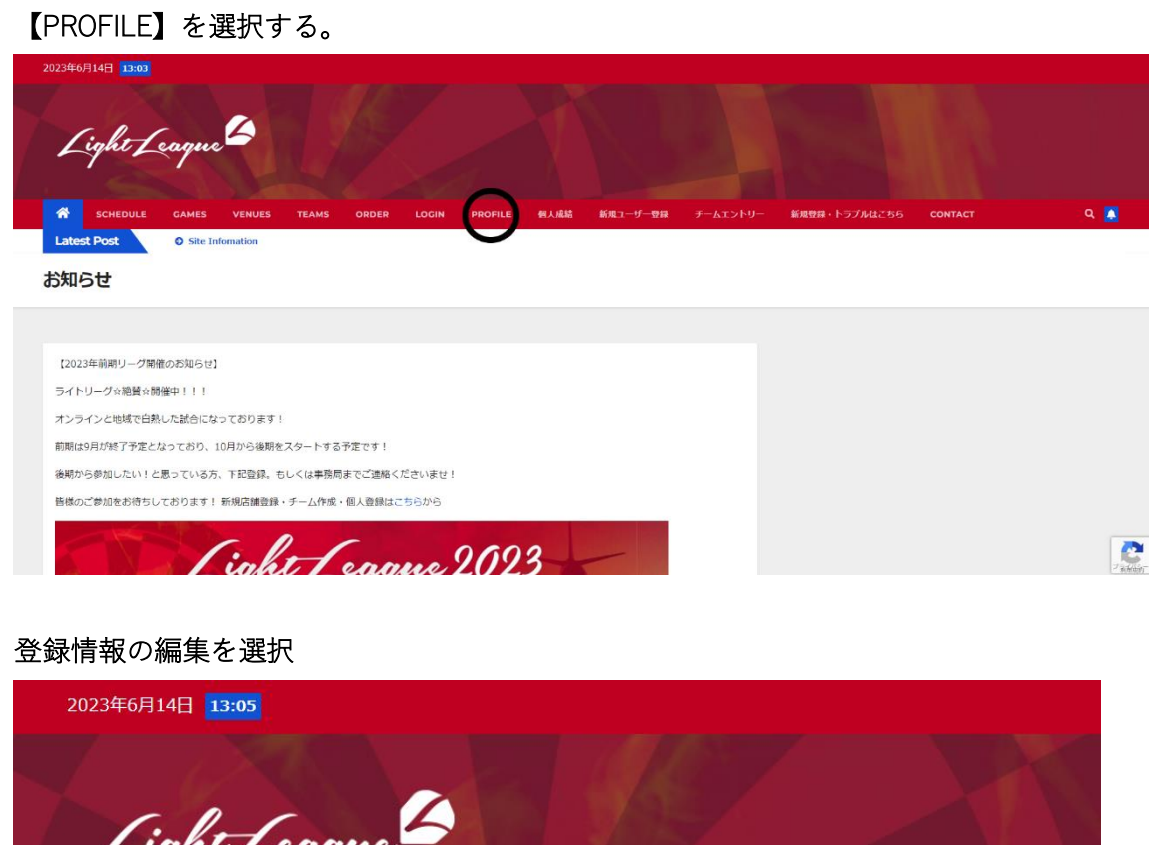

谷 SCHEDULE PROFILE GAMES **VENUES TEAMS** ORDER LOGIN 個人成績 新規

**Profile** 

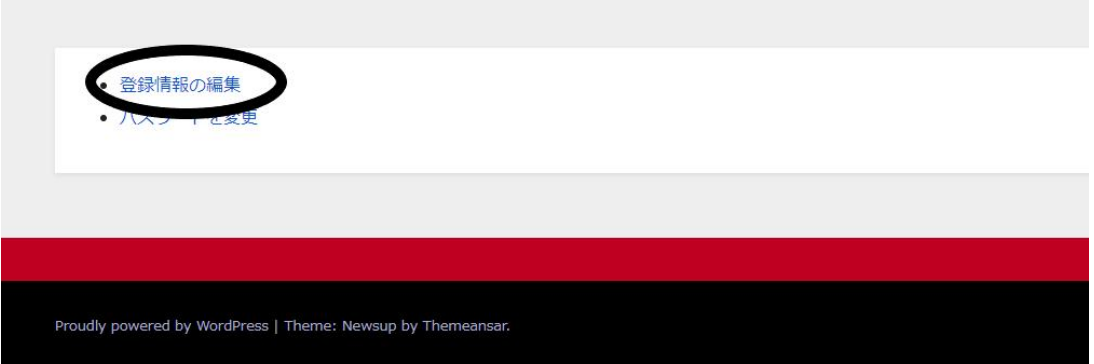

必須の部分を記入し【プロフィールを更新】を押して終了。

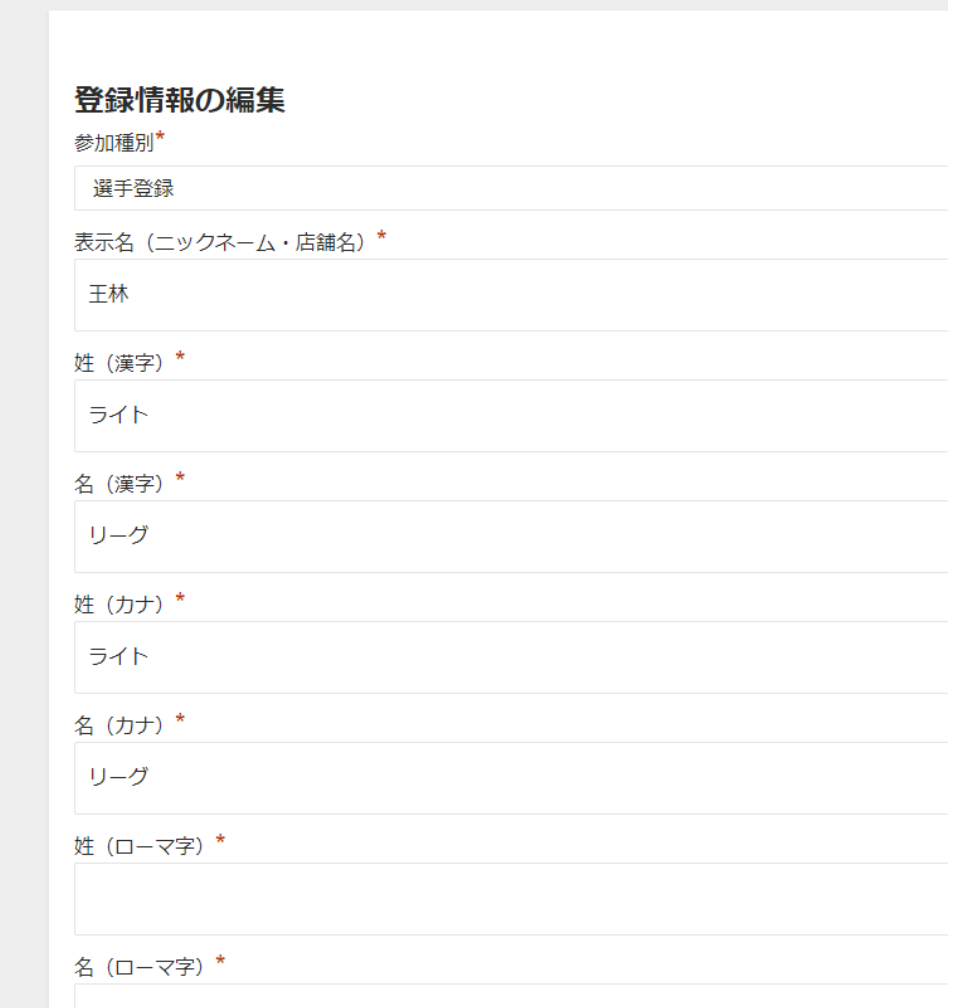

※追加情報が正しく情報でない場合 JSFD 会員番号が付与できていない可能性もあります のでご注意ください。